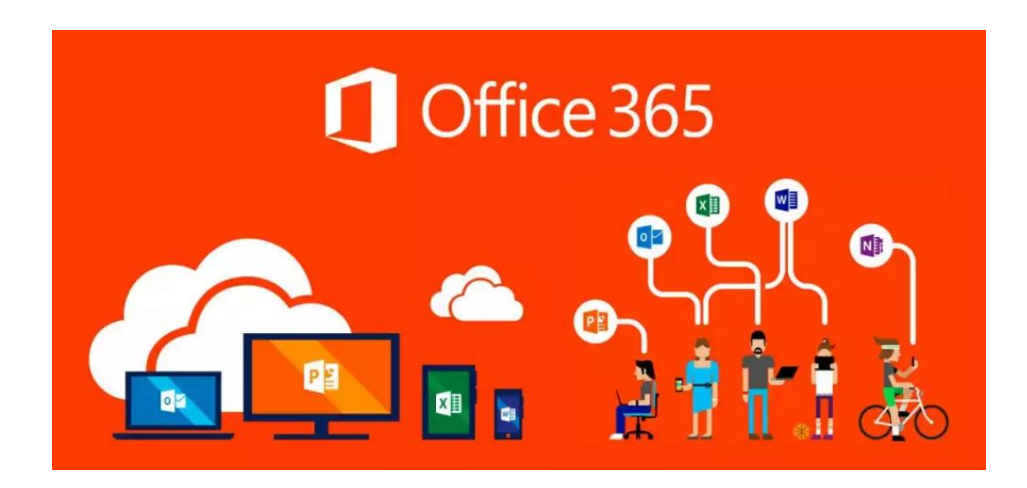

# Instalacija Office 365 paketa

## Sadržaj

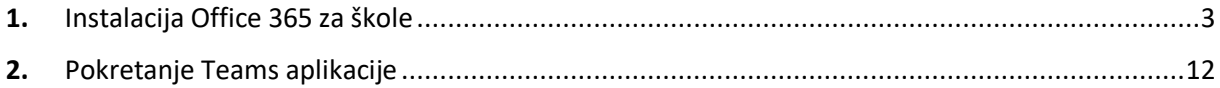

## <span id="page-2-0"></span>1. Instalacija Office 365 za škole

Upisati u web browser:

<https://office365.skole.hr/>

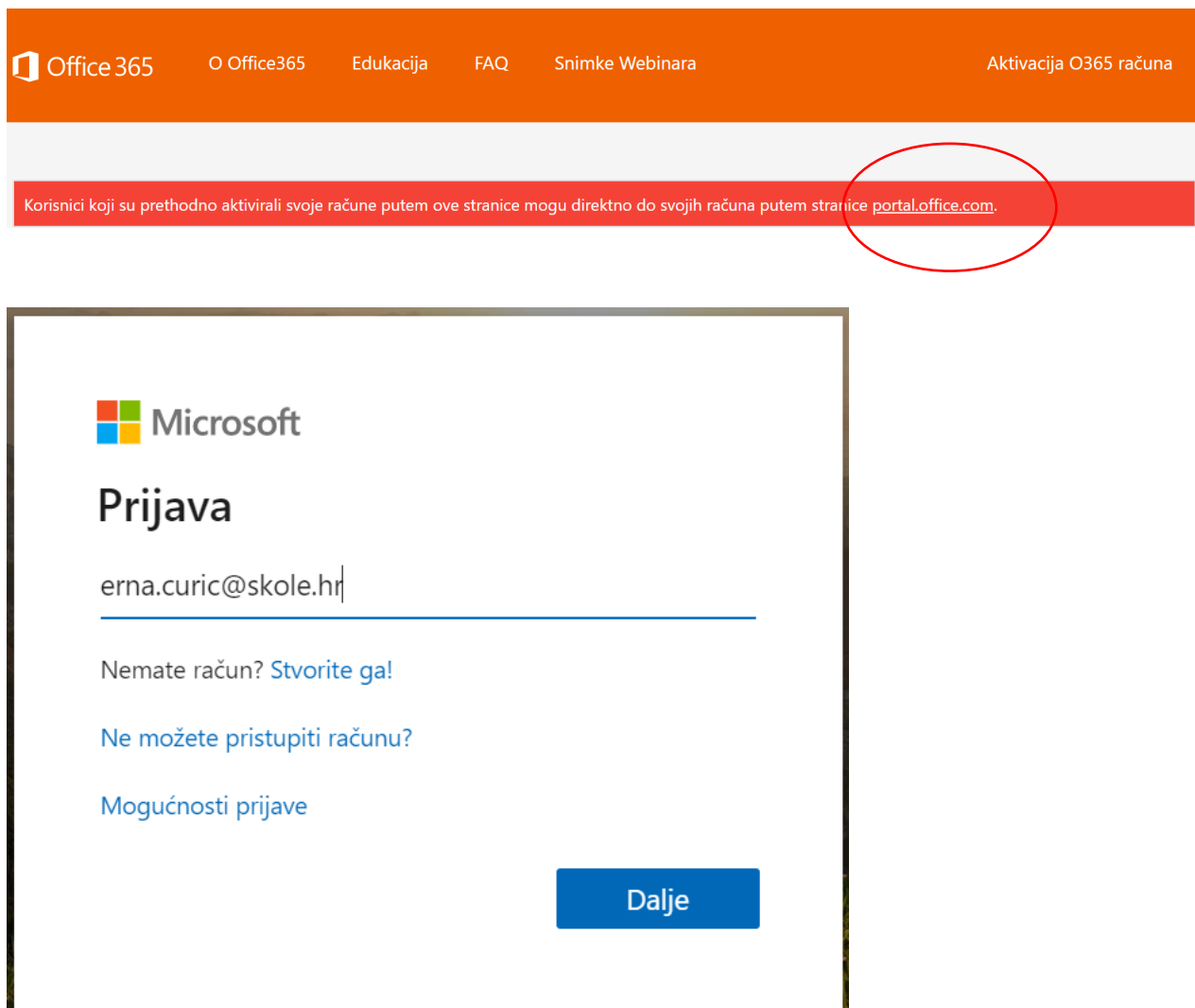

Dalje

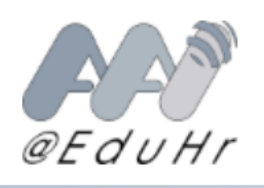

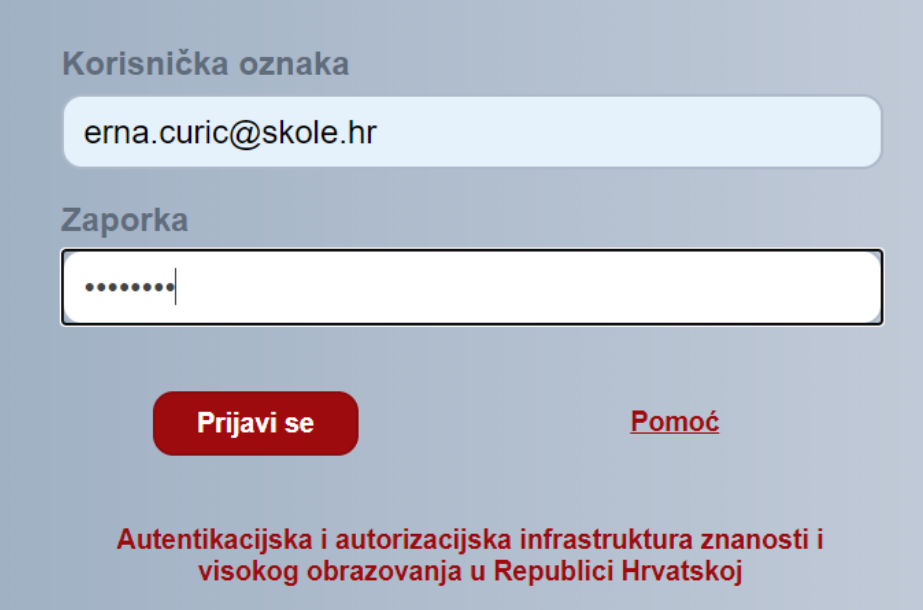

Prijavi se

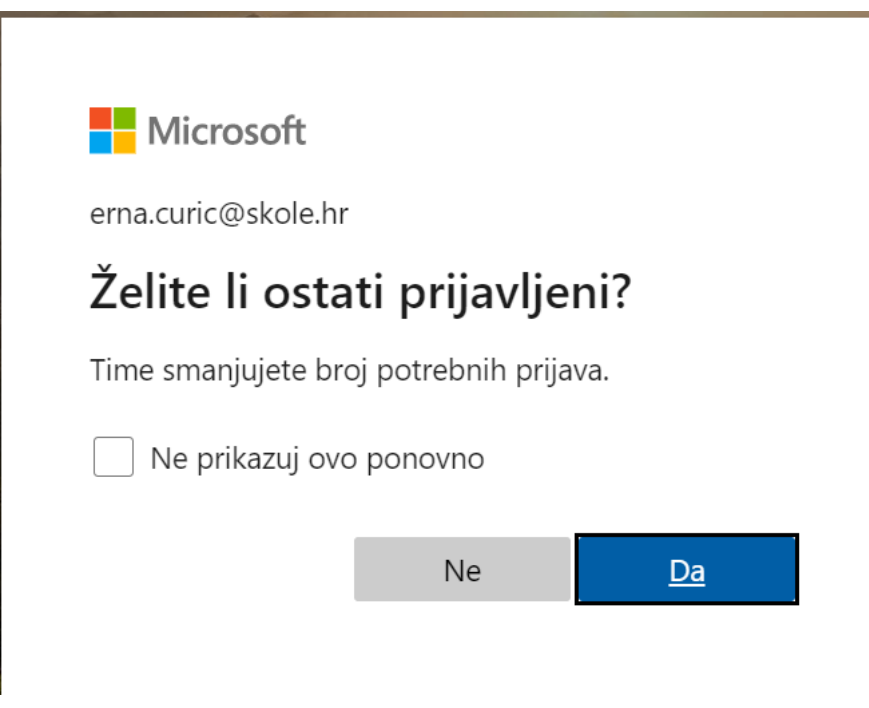

Da

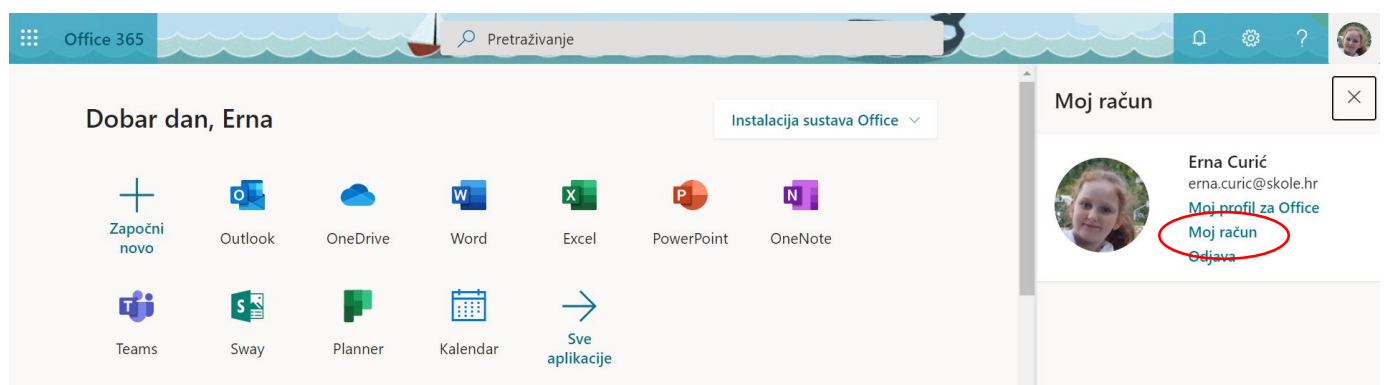

#### Izabrati => Moj račun

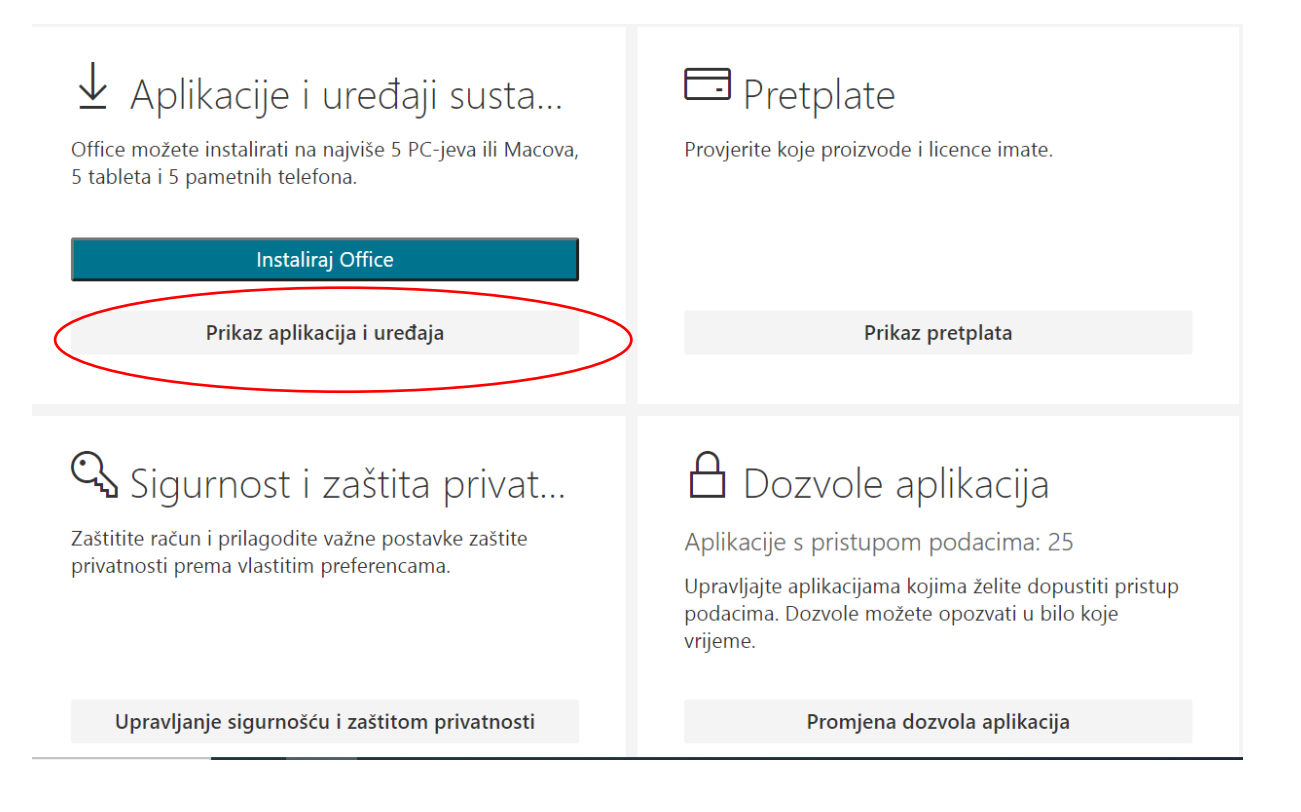

#### Izabrati Prikaz aplikacija i uređaja

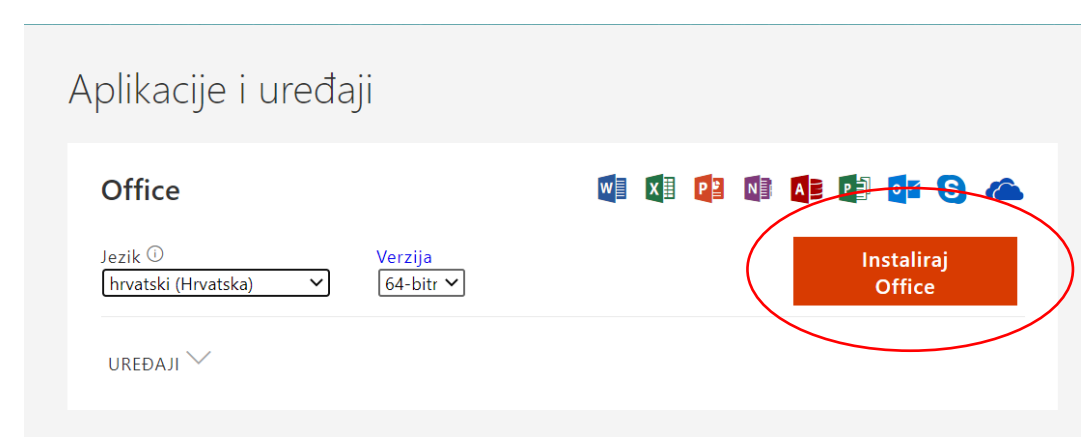

Ukoliko netko želi može izabrati Englesku verziju, tada je potrebno na padajućem izborniku izabrati English.

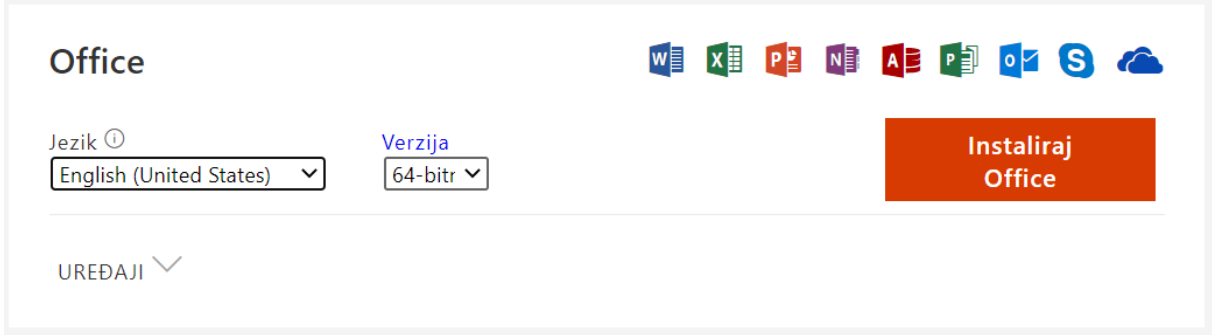

#### Nakon izbora jezika izabrati – Instaliraj Office

Započinje skidanje instalacijske datoteke, to je vidljivo dolje lijevo.

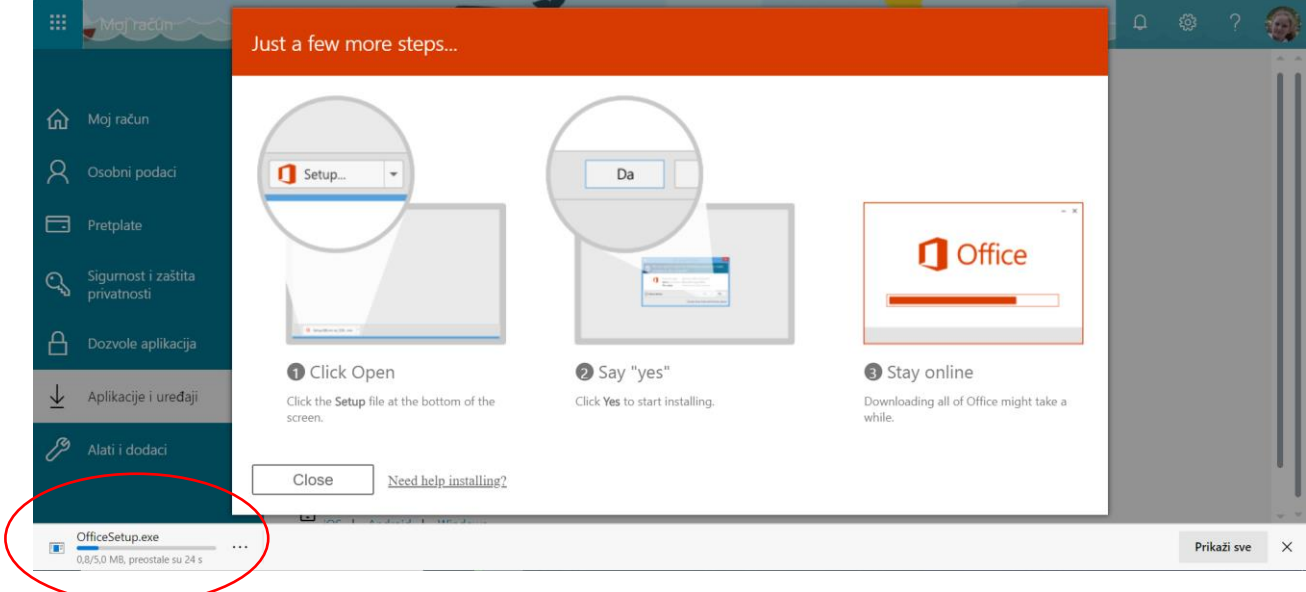

Ukoliko se pojavi prozor kao ovaj ispod izabrati Run ili Pokreni.

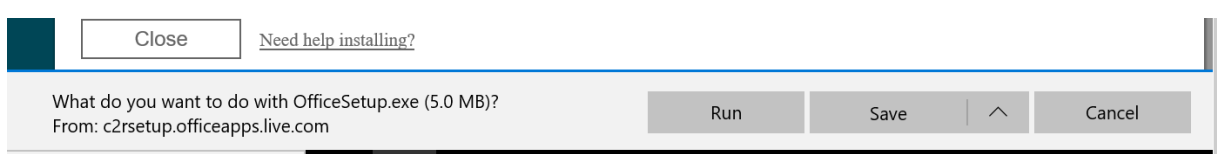

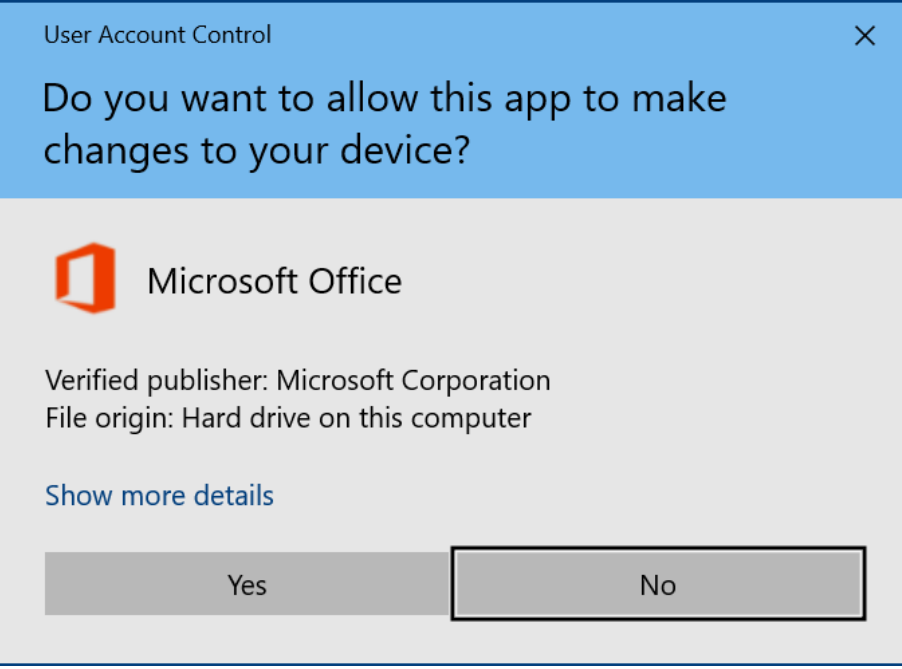

Ukoliko pita izabrati Yes – Da

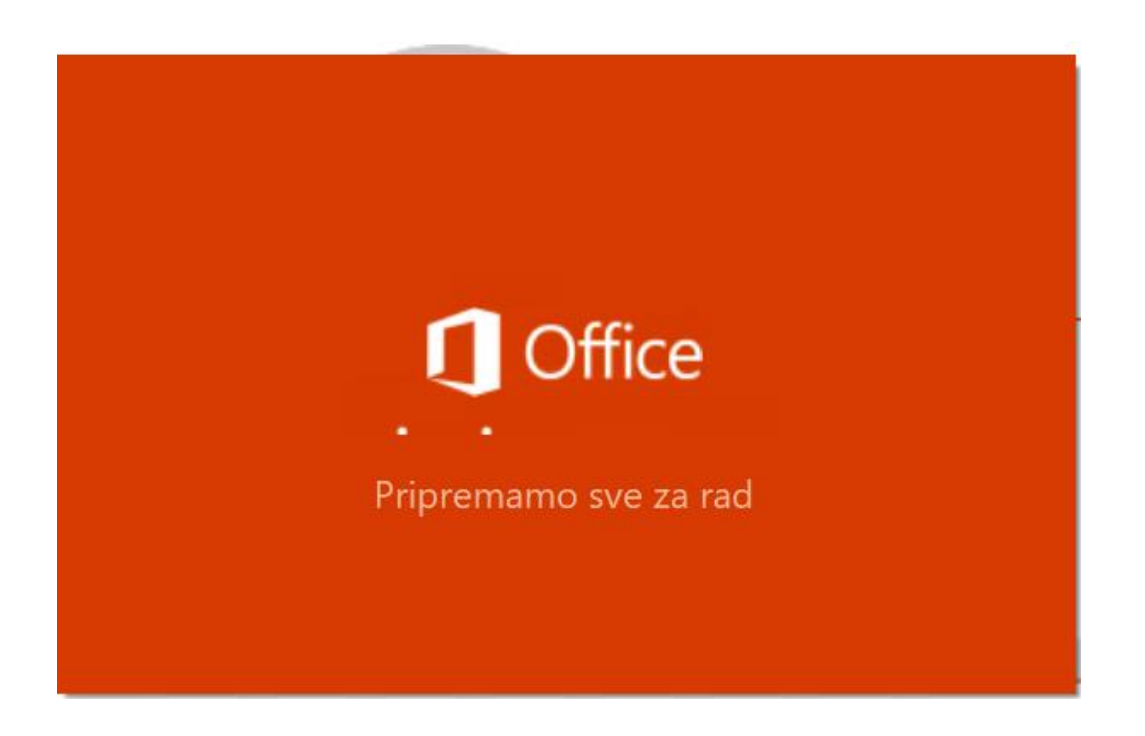

Započinje instalacija – ne prekidati ovaj prozor na x !

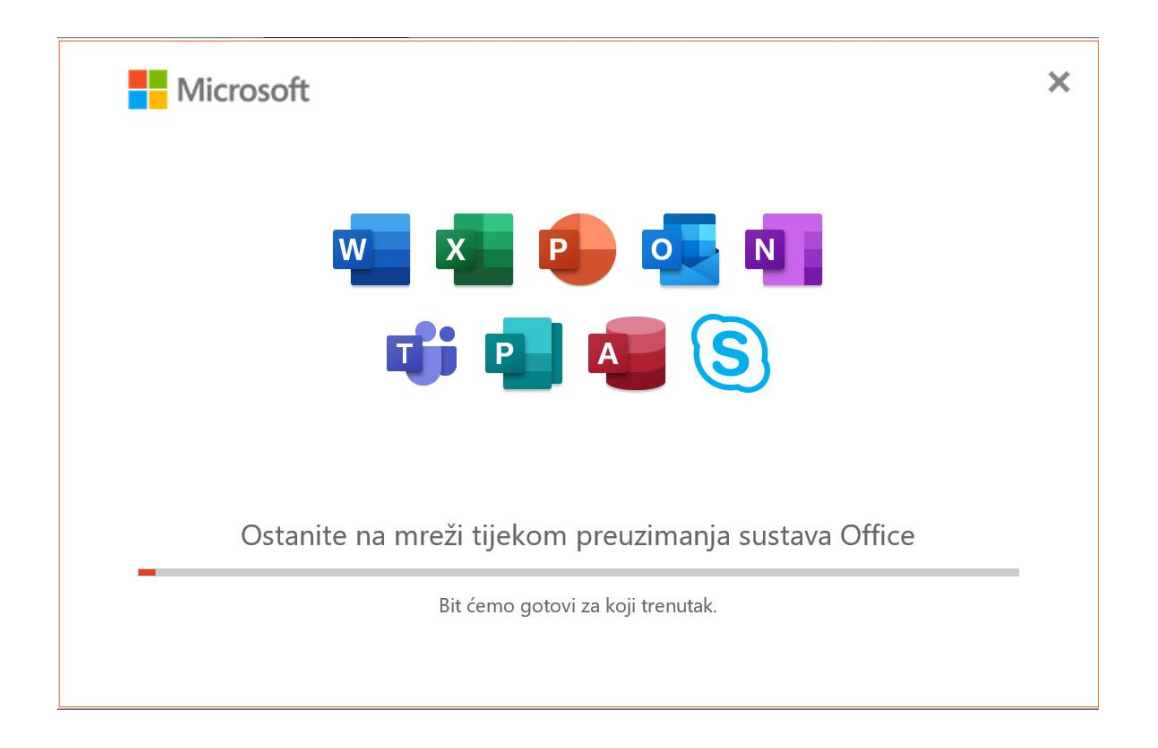

Pričekati neko vrijeme, brzina instalacije ovisi o brzini Internetske veze i brzini vašeg računala.

Očekivano vrijeme je cca 20-30 minuta.

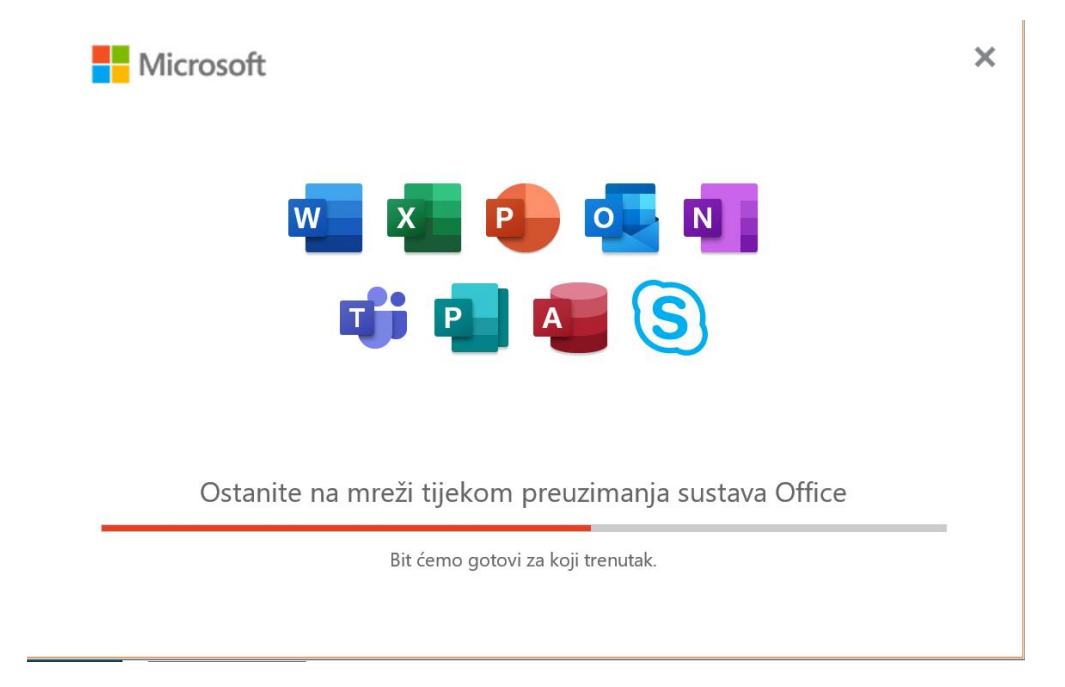

Još malo….

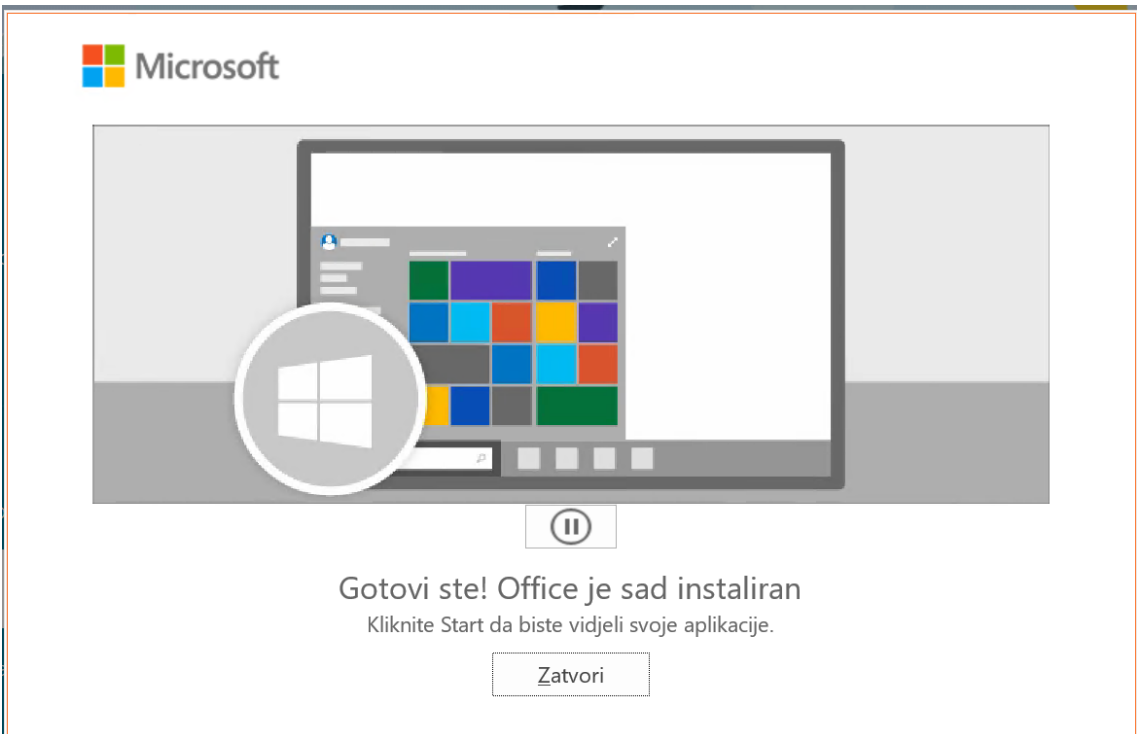

Instalacija je završena.

Izaberite Zatvori.

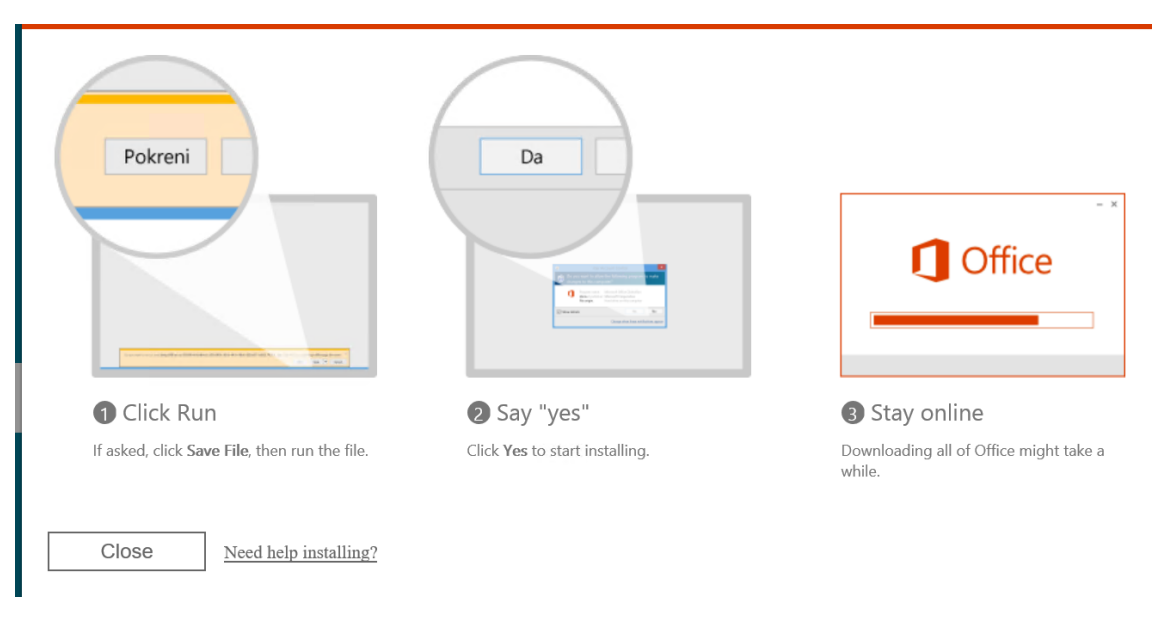

Close – zatvori

### **Restart računala obavezno, jer se Teams aplikacija instalira tek nakon restarta !**

#### **Aktivacija Office**

Nakon restarta računala pokrenuti Word

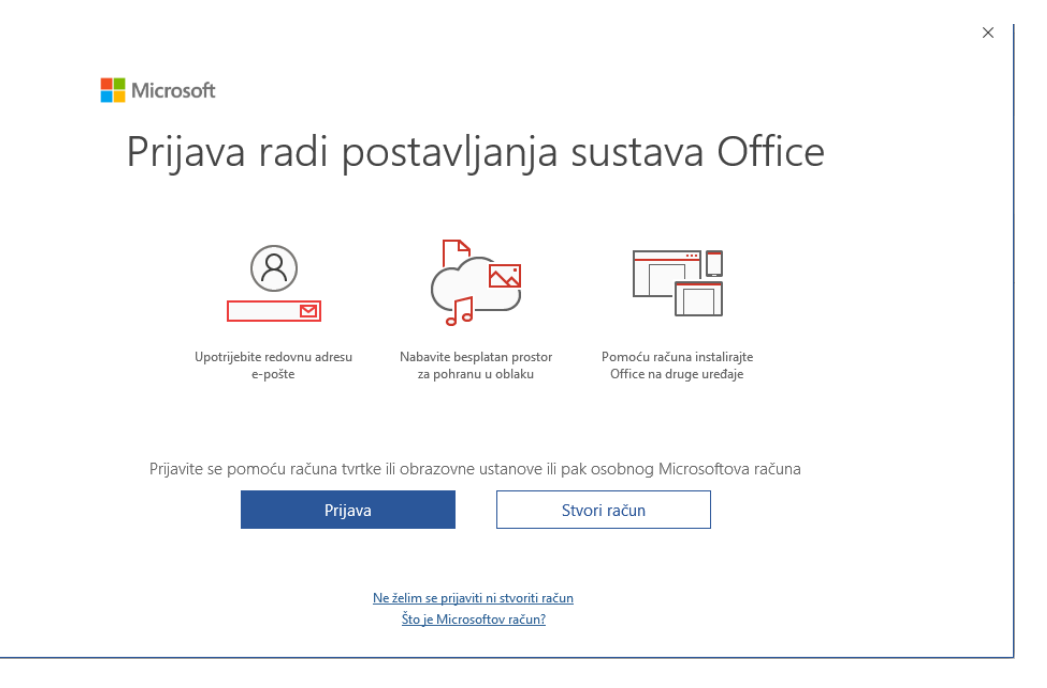

Prijava

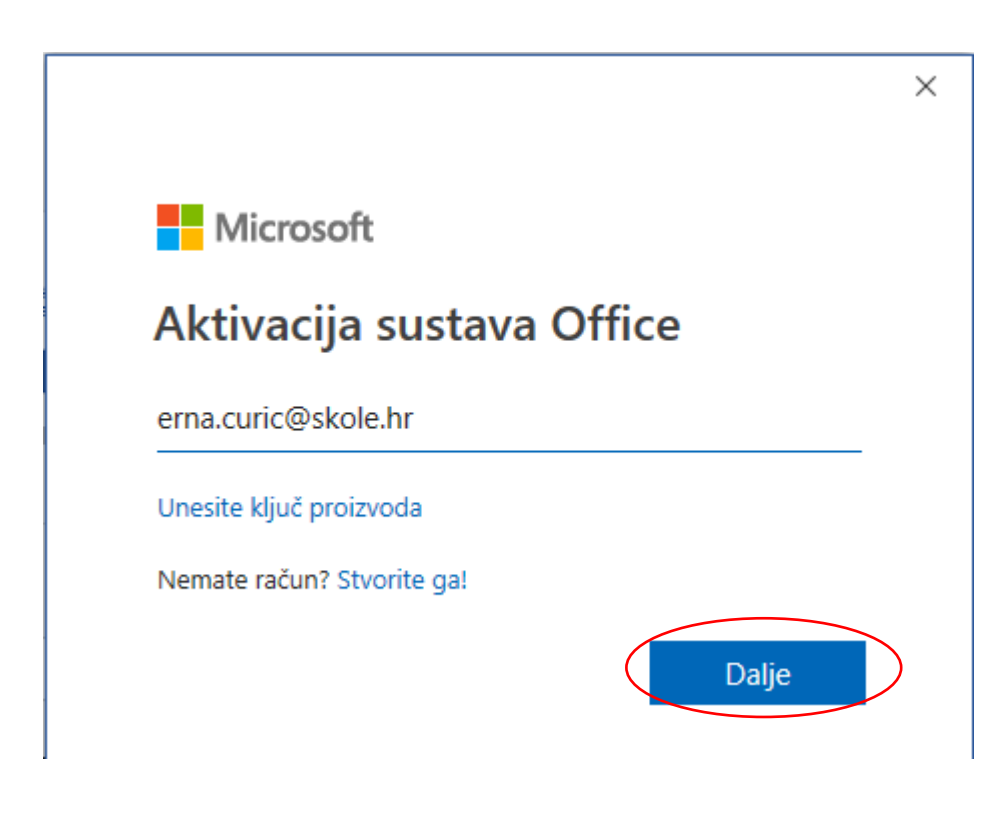

Upisati tražene podatke

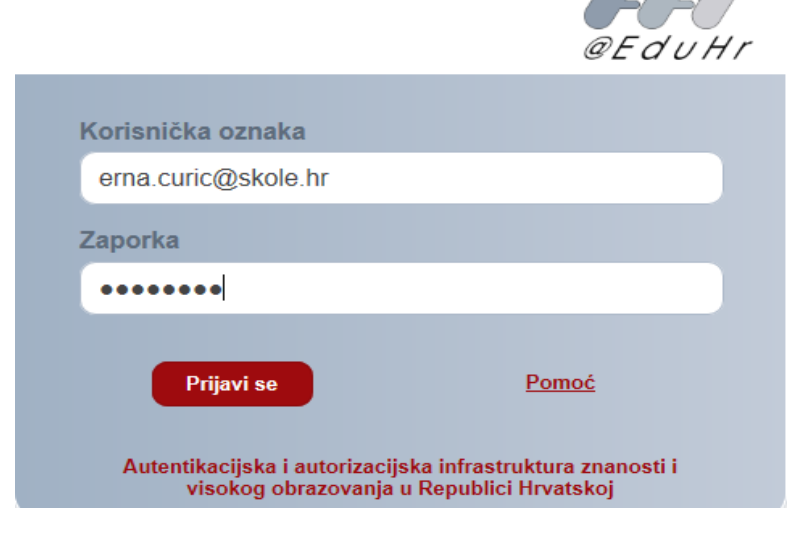

Prijavi se

Provjera da li je aktivacija uspješna:

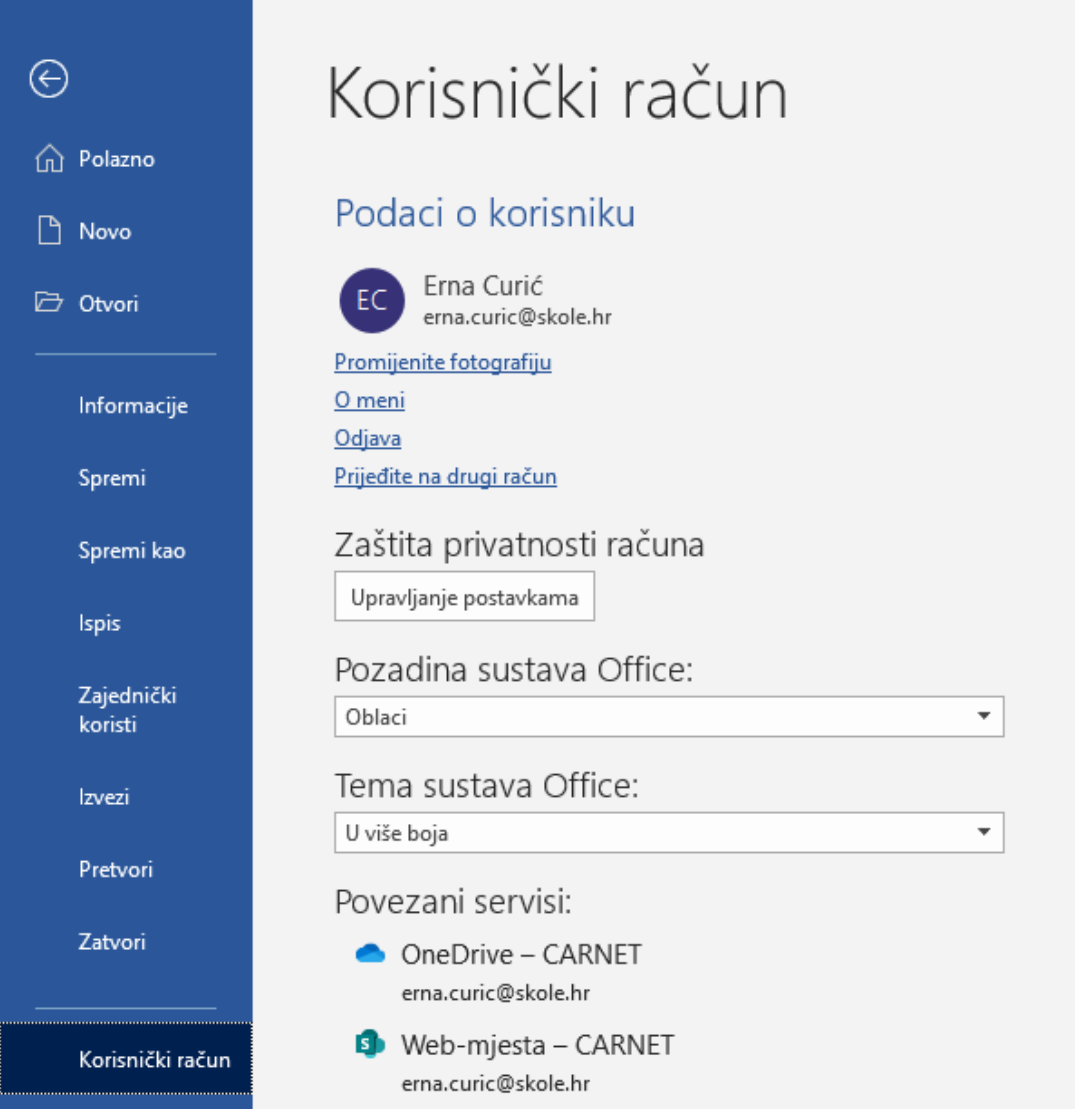

## <span id="page-11-0"></span>2. Pokretanje Teams aplikacije

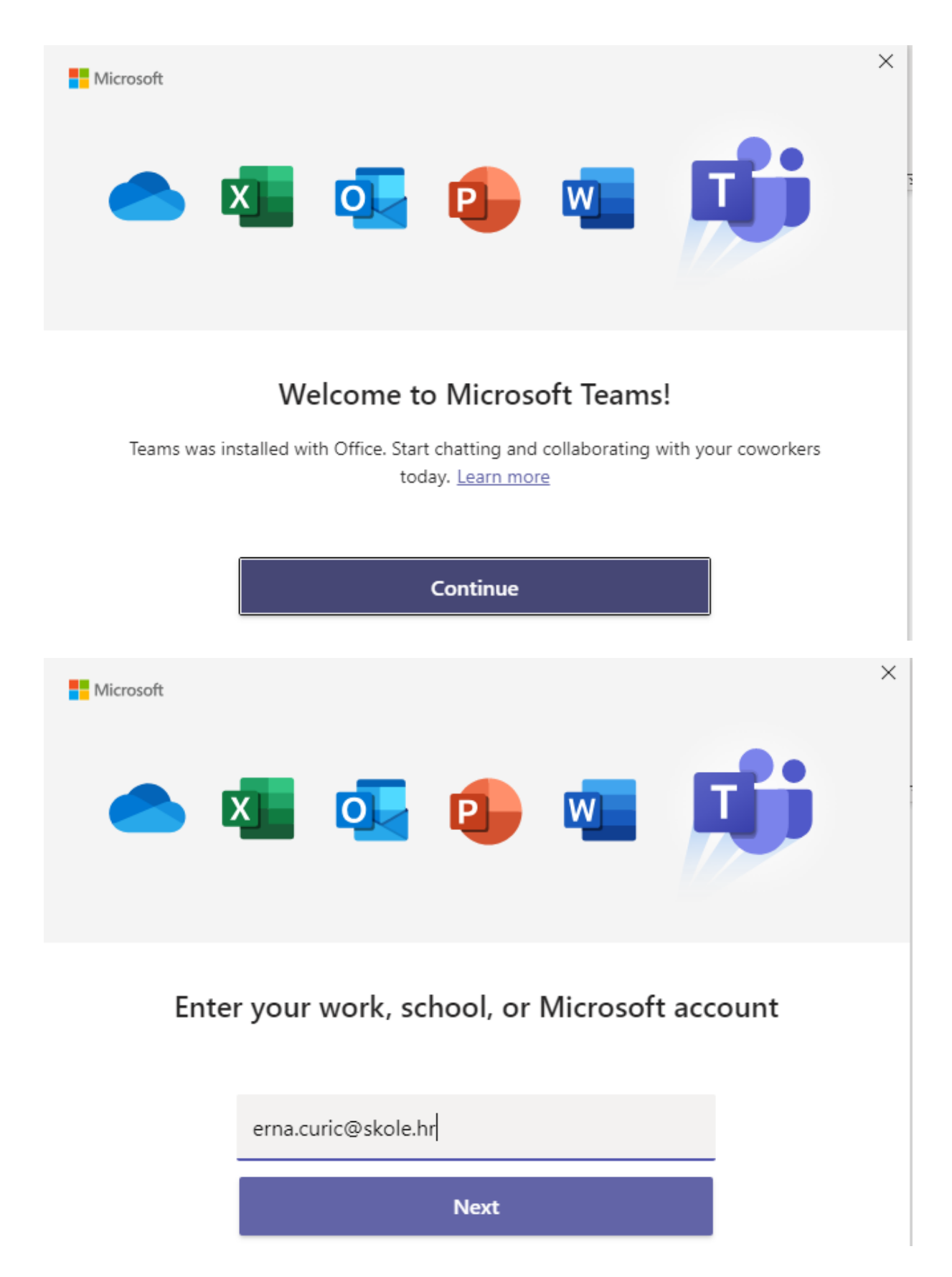

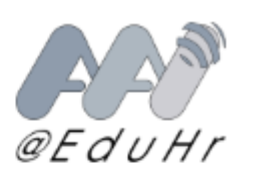

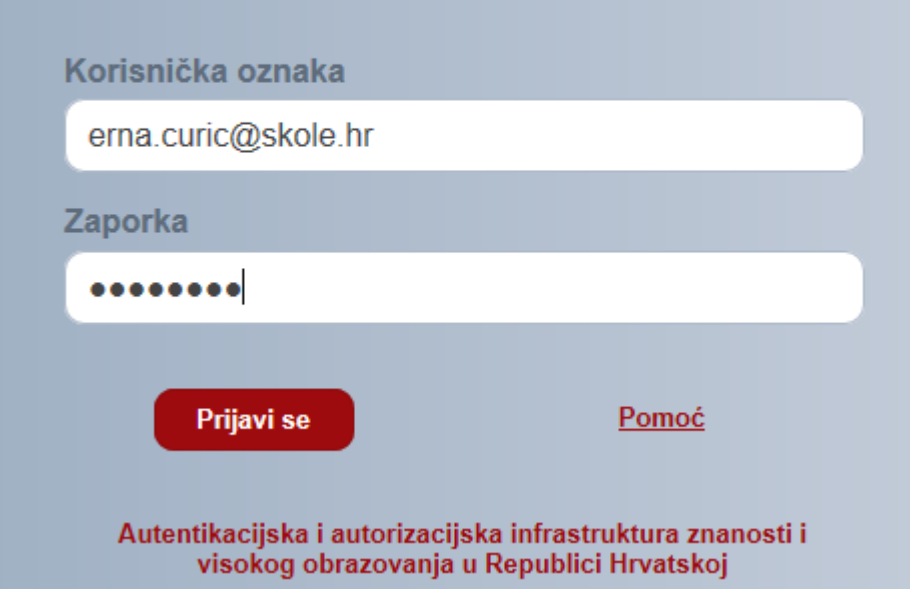

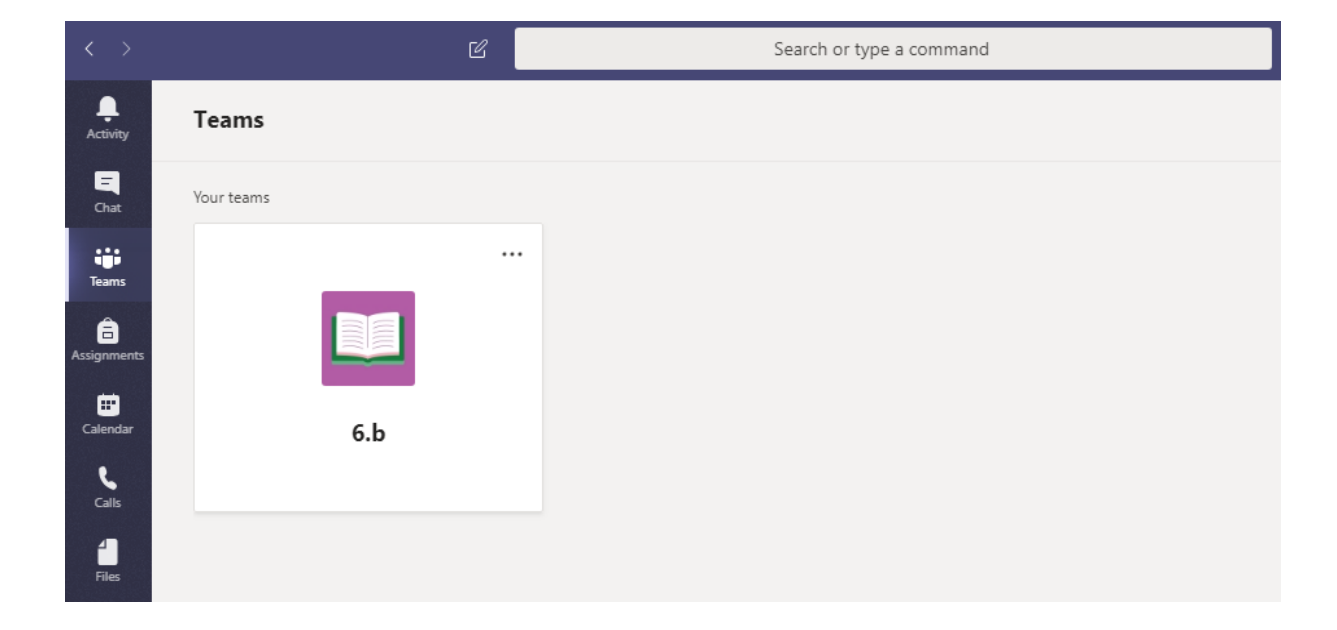